**กระบวนการและขั้นตอนการปฏิบัติงานทะเบียนหนังสือรับ ผานระบบบริหารงานสารบรรณอิเล็กทรอนิกส (สําหรับงานบริหารงานทั่วไป)**

1) **กระบวนการปฏิบัติงาน**

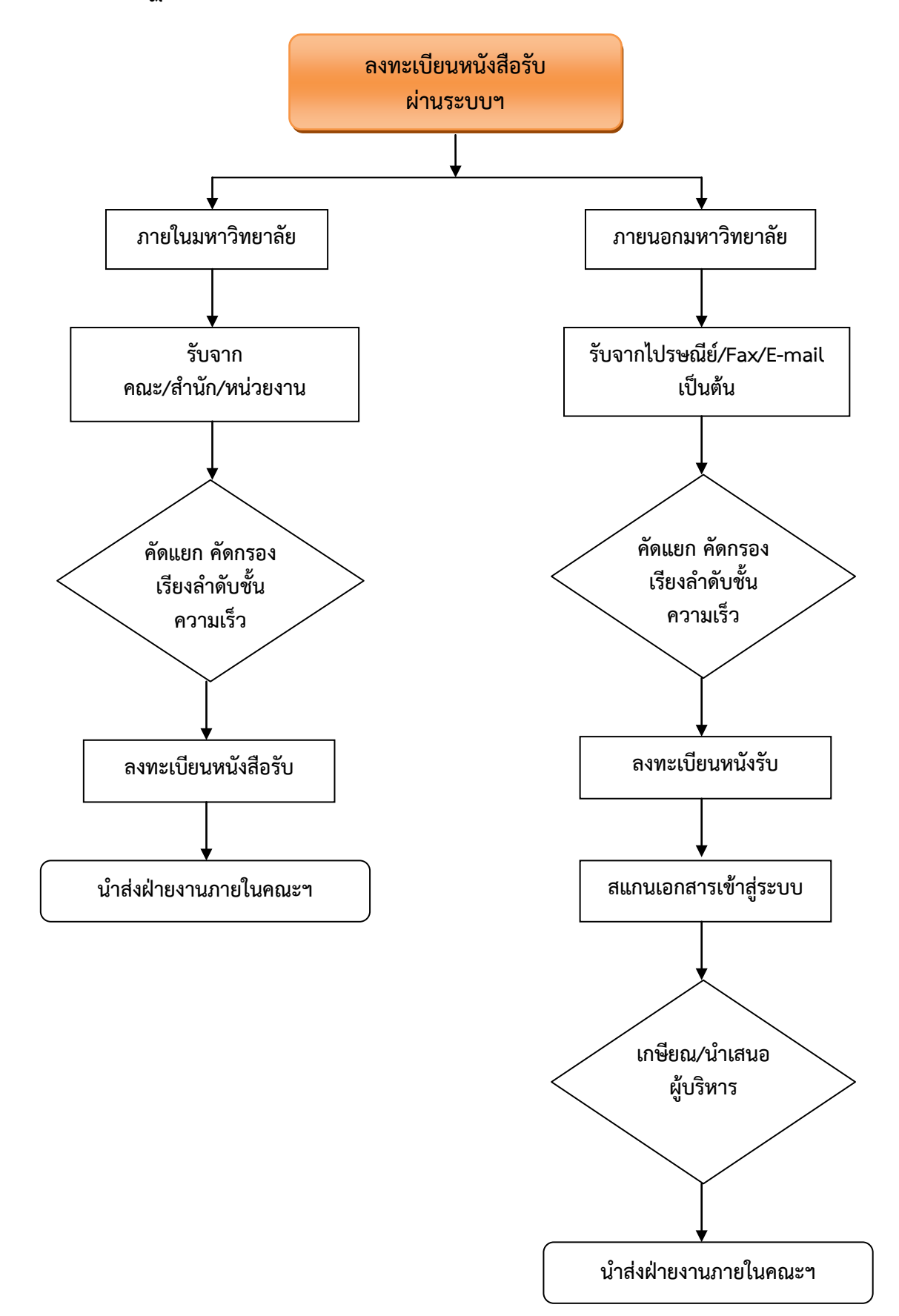

# 2) **ขั้นตอนการปฏิบัติงาน**

# 2.1 ขั้นตอนงานลงทะเบียนหนังสือรับ (ภายในมหาวิทยาลัย)

# ขอมูลทั่วไปของงาน

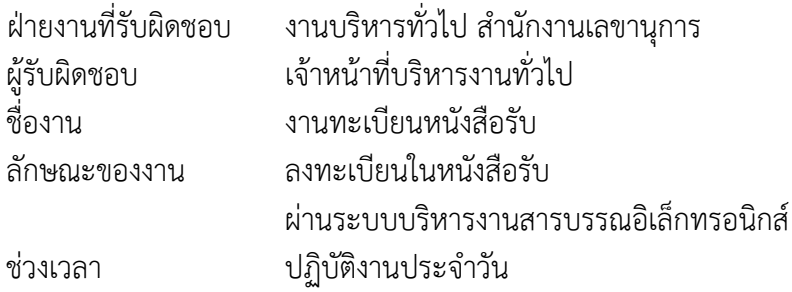

# ขั้นตอนปฏิบัติงาน

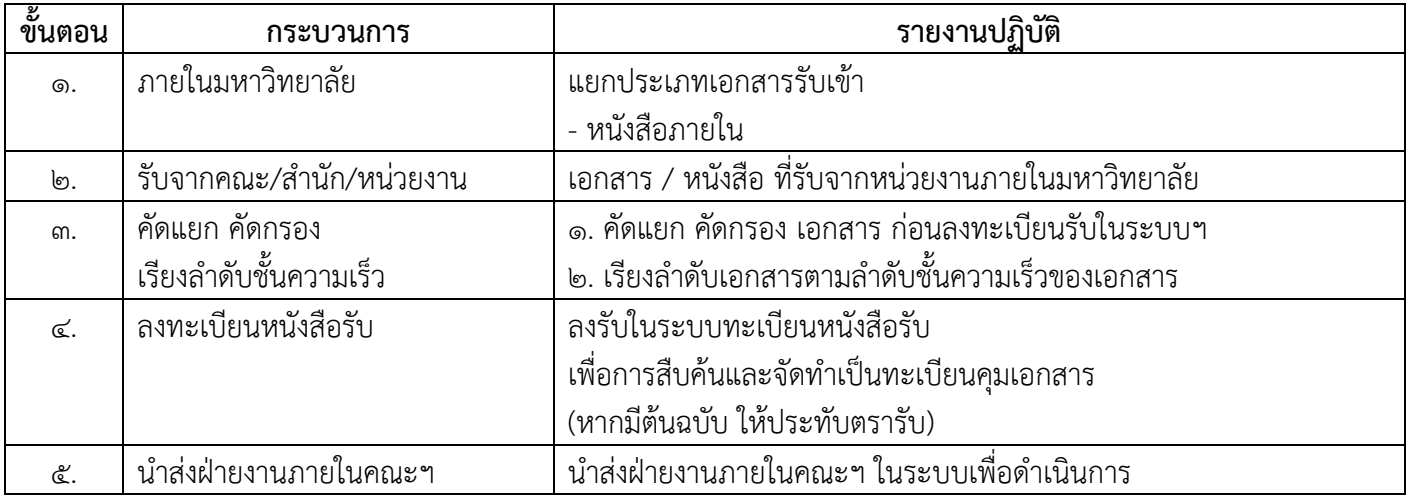

## ขั้นตอนงานลงทะเบียนหนังสือรับ (ภายในมหาวิทยาลัย)

### ๑. เข้าสู่ระบบบริหารสารบรรณอิเล็กทรอนิกส์ https://www.edoc.ubu.ac.th ดวย Username และ Password ใชงานอินเตอรเน็ตของมหาวิทยาลัย

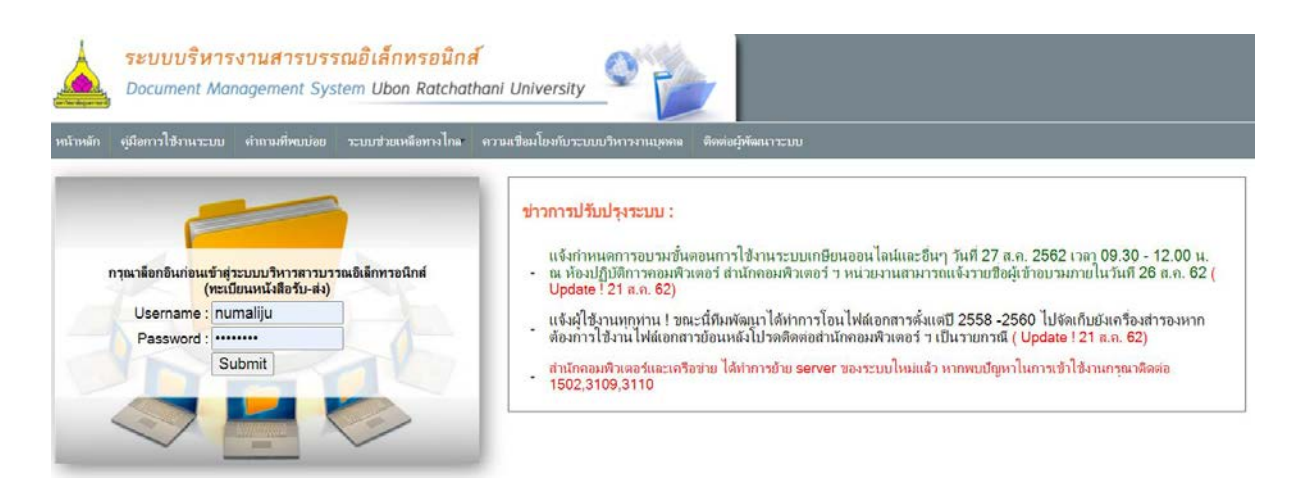

### เมื่อเข้าสู่ระบบฯ เรียบร้อยแล้ว จะปรากฏหน้าจอระบบตามภาพ

ระบบบริหารงานสารบรรณอิเล็กทรอนิกส์ Document Management System Ubon Ratchathani University ณะพยาบาลศาสง<br>**( อว 0604.20** หน้าหลัก หนังสือรับ หนังสือส่ง หนังสือรับ(ลับ) หนังสือส่ง(ลับ) รายงาน ค่านนะนำ คารหั่งค่า ค่ออกจากระบบ

**A** กลุ่มระบบบริหารงานสารบรรณอิเล็กทรอนิกส์ (E-Document UBU Facebook group)

#### 2 กล่องจดหมาย (อว 0604.20)

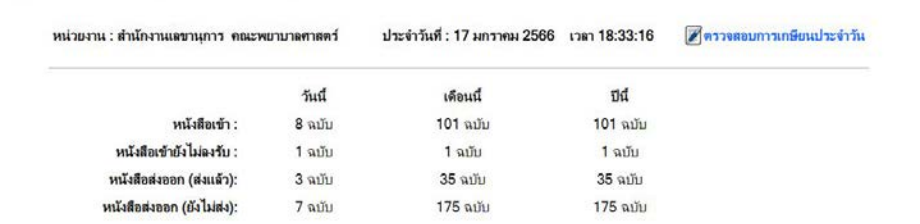

### 2. ลงรับหนังสือรับ

### ลำดับ ๑. คือหนังสือที่ยังไม่ได้ดำเนินการลงรับ ลําดับที่ 14. คือหนังสือที่ดําเนินการลงรับแลว

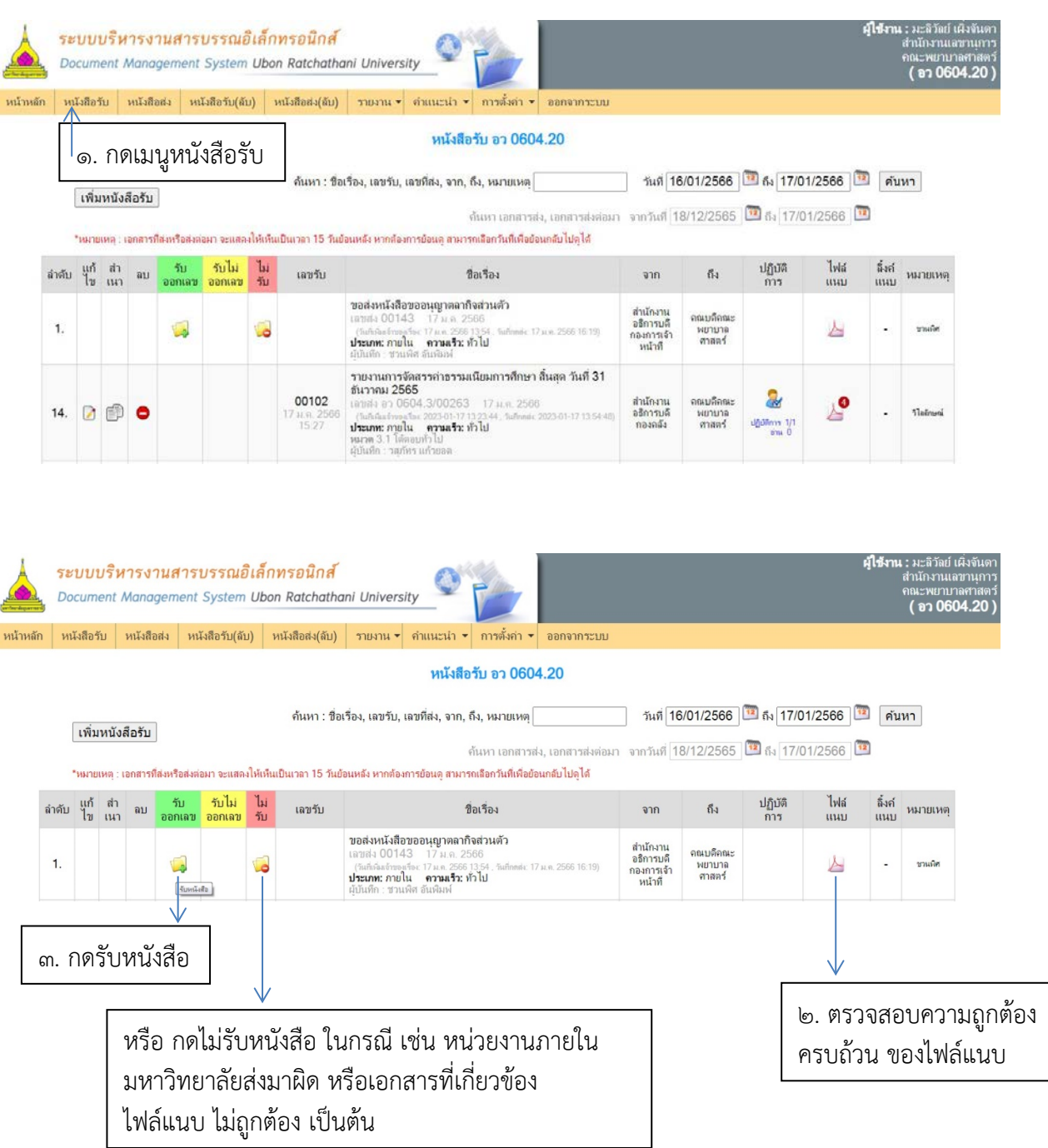

### 2.2 ดําเนินการเพิ่มชื่อเจาหนาที่ฝายงานภายในคณะฯ ที่รับผิดชอบเรื่อง

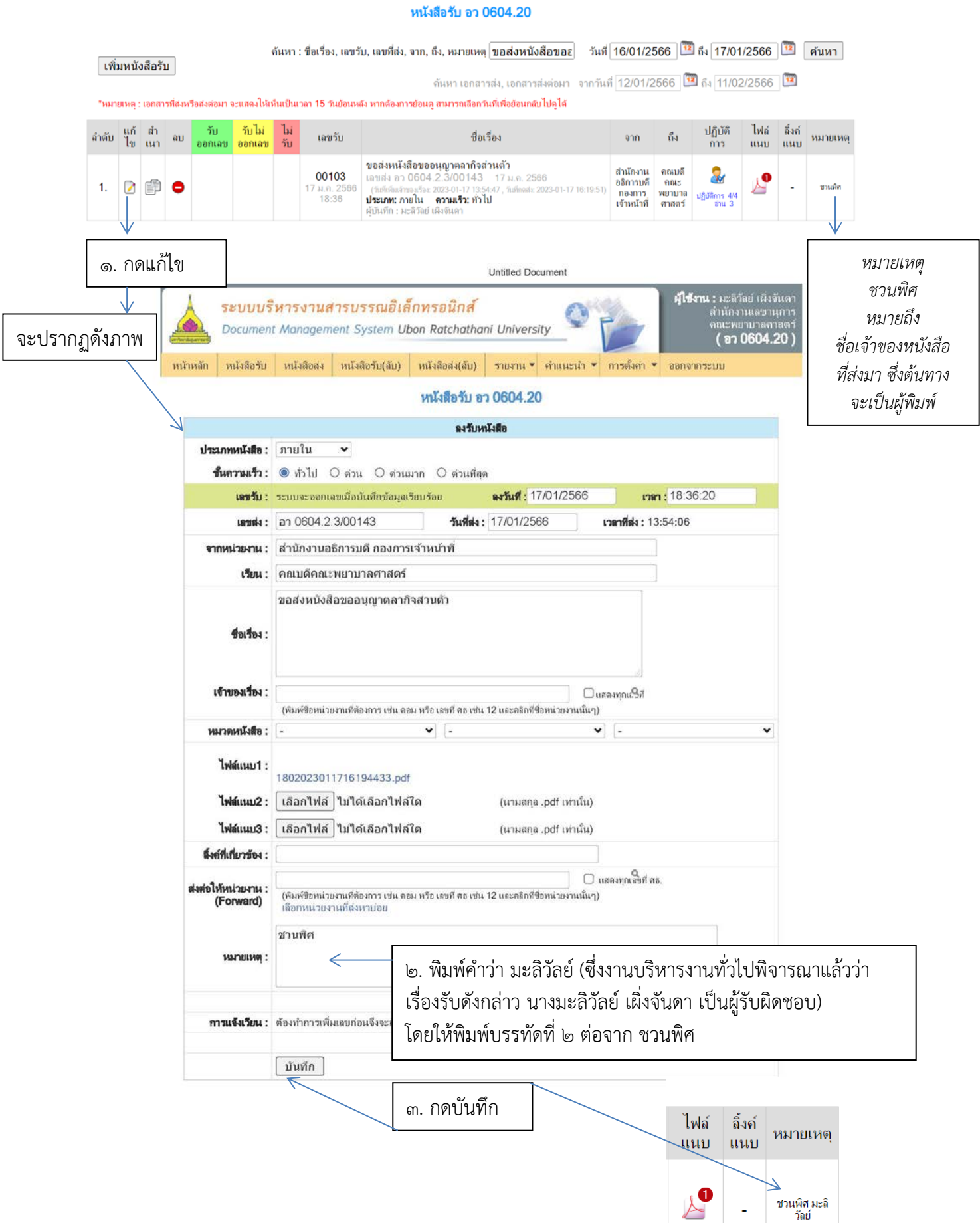

เมื่อกดบันทึกแล้ว ชื่อจะปรากฏดังภาพ

https://www.edoc.ubu.ac.th/book\_in\_form.php?id=1562826&action=receive

### ิด. ดำเนินการนำส่งฝ่ายงานภายในคณะฯ 3.1 นําสงหนังสือรับไปยังฝายงานภายในคณะฯ

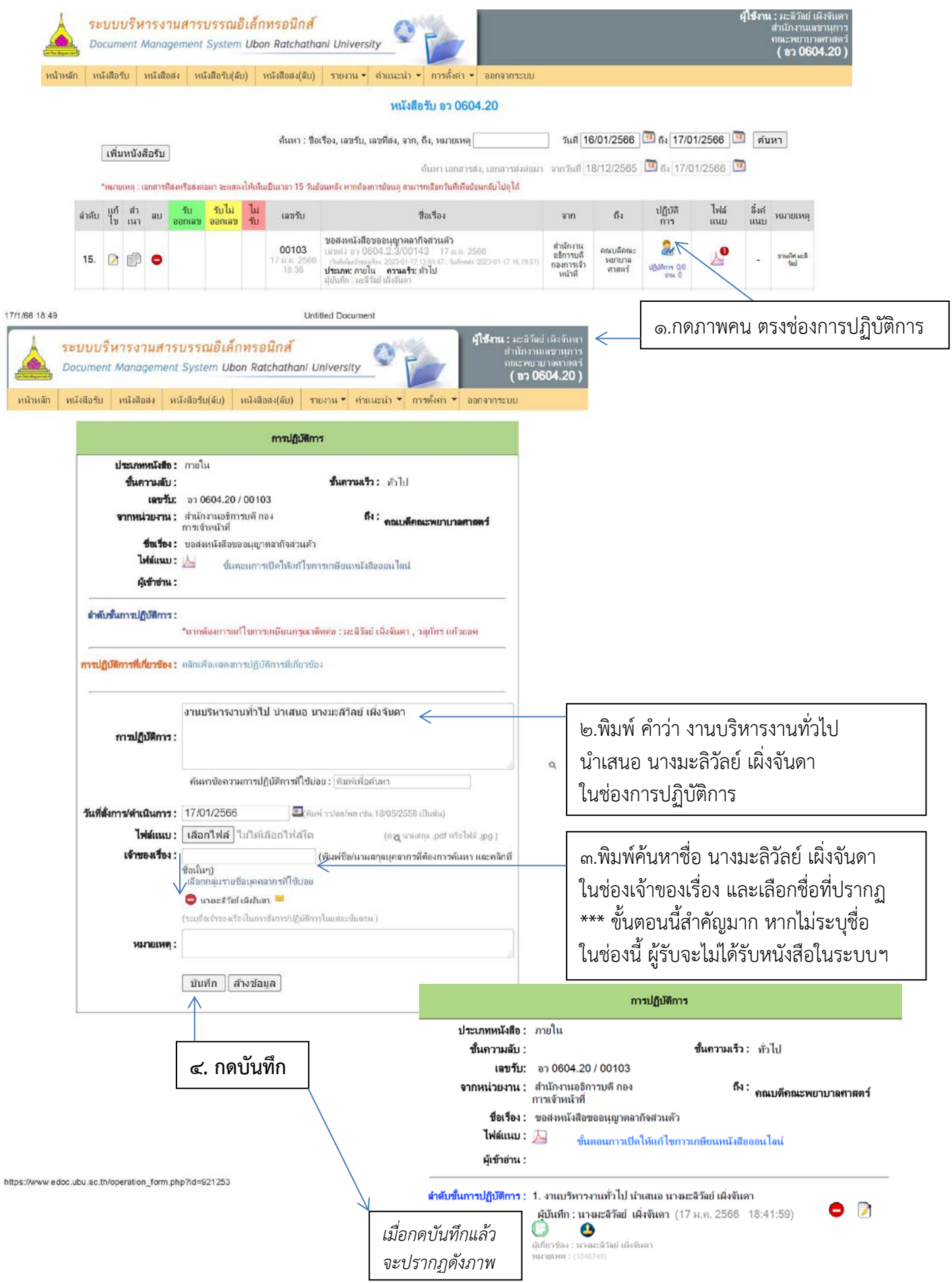

17/1/66 18:50

อีเมลของ มหาวิทยาลัยอุบลราชธานี - แจ้งเอกสารจากระบบ e-Document

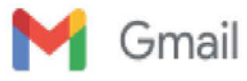

Maliwan Juntawaree <maliwan.j@ubu.ac.th>

### แจ้งเอกสารจากระบบ e-Document 2 ข้อความ ระบบบริหารงานสารบรรณอิเล็กทรอนิกส์ ม.อุบลราชธานี <edoc@ubu.ac.th> 17 มกราคม 2566 เวลา 13:24 ถึง: maliwan.j@ubu.ac.th ท่านได้รับเอกสารอิเล็กทรอนิกส์ในระบบ เรื่อง : ขอประชาสัมพันธ์เชิญชวนรับบริการตรวจสุขภาพ ประจำปังบประมาณ 2566 ( อว 0604.20 / 00097) ทั้งนี้สามารถอ่านรายละเอียดเพิ่มเดิมได้ที่ www.dms.ubu.ac.th (วันที่ 17 มกราคม 2566) ระบบบริหารงานสารบรรณอิเล็กทรอนิกส์ ม.อุบลราชธานี <edoc@ubu.ac.th> 17 มกราคม 2566 เวลา 18:41 ถึง: maliwan.j@ubu.ac.th ท่านได้รับเอกสารอิเล็กทรอนิกส์ในระบบ เรื่อง : ขอส่งหนังสือขออนุญาตลากิจส่วนตัว ( อว 0604.20 / 00103) [บ้อความที่เกี่ยวบ้องถูกข่อนไว้] เมื่องานบริหารงานทั่วไป ดำเนินการลงรับหนังสือเสร็จเรียบร้อยแล้ว ฝายงานภายในหรือเจาของเรื่อง จะไดรับการแจงเตือนหนังสือรับ ผานทางจดหมายอิเล็กทรอนิกส e-mail @UBU

https://mail.google.com/mail/u/0/?ik=d7de067ffe&view=pt&search=all&permthid=thread-f%3A1755249816114694068&simpl=msg-f%3A17552498... 1/1

# 2.2 ขั้นตอนงานลงทะเบียนหนังสือรับ (ภายนอกมหาวิทยาลัย) ขอมูลทั่วไปของงาน

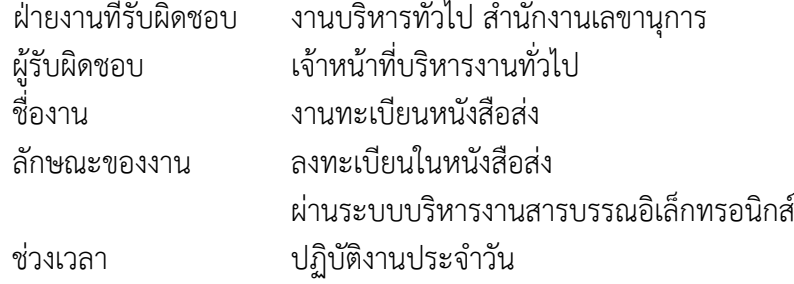

# ขั้นตอนปฏิบัติงาน

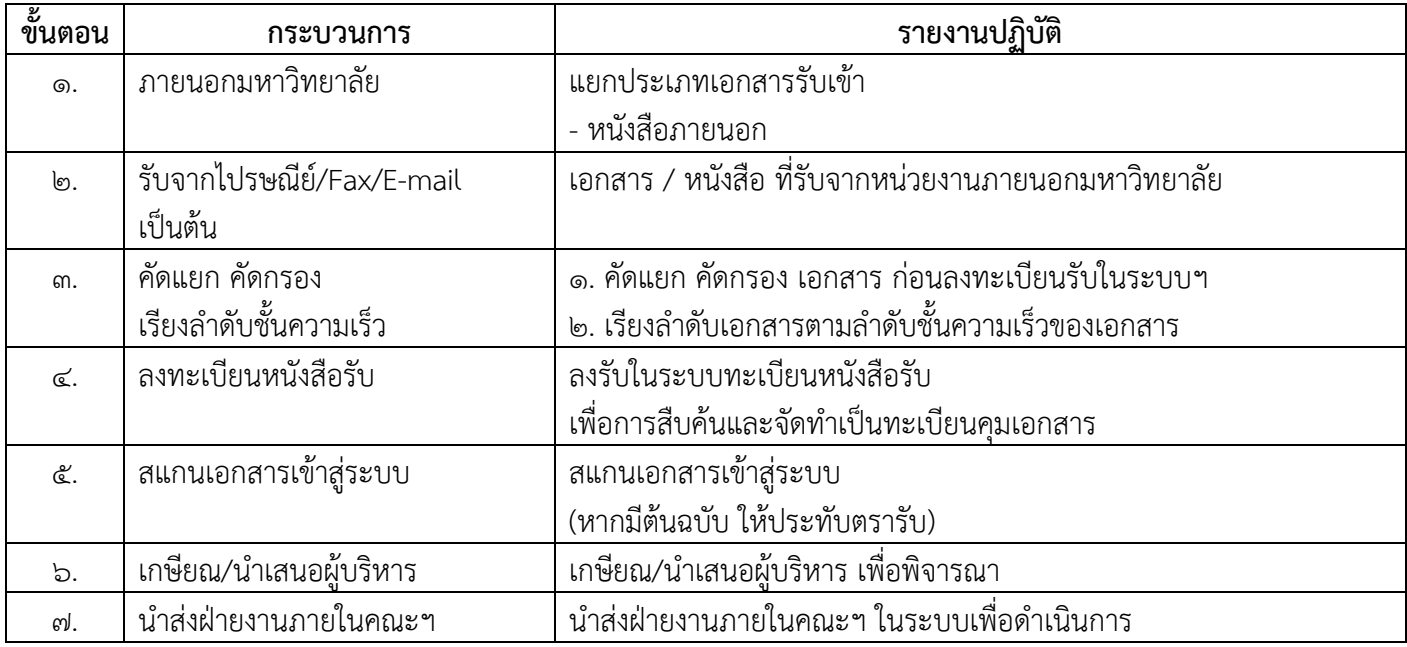

## ขั้นตอนงานลงทะเบียนหนังสือรับ (ภายนอกมหาวิทยาลัย)

### ๑. เข้าสู่ระบบบริหารสารบรรณอิเล็กทรอนิกส์ https://www.edoc.ubu.ac.th ดวย Username และ Password ใชงานอินเตอรเน็ตของมหาวิทยาลัย

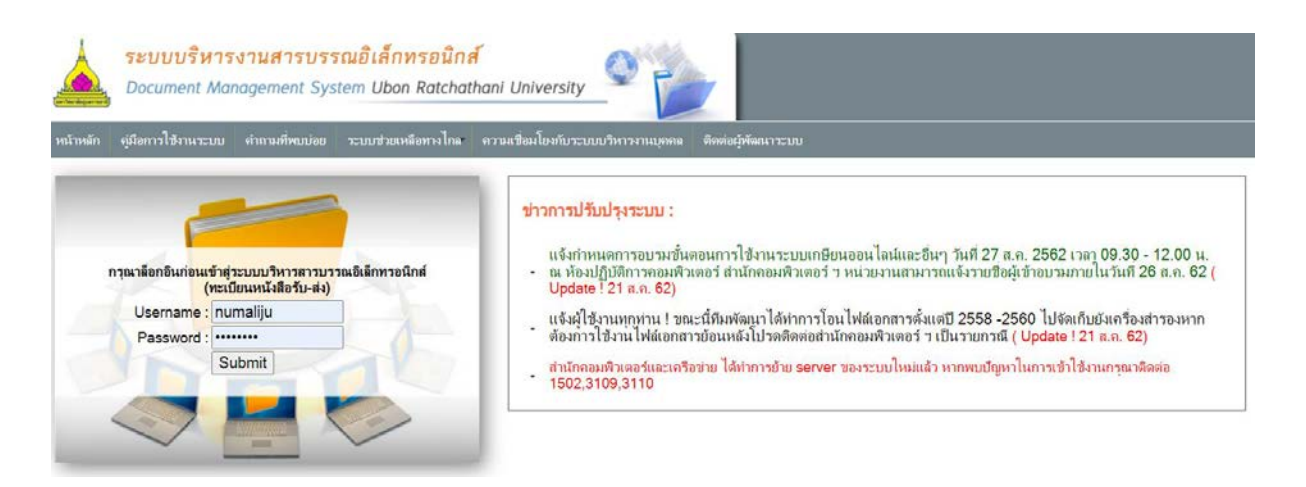

### เมื่อเข้าสู่ระบบฯ เรียบร้อยแล้ว จะปรากฏหน้าจอระบบตามภาพ

ระบบบริหารงานสารบรรณอิเล็กทรอนิกส์ Document Management System Ubon Ratchathani University ณะพยาบาลศาสง<br>**( อว 0604.20** หน้าหลัก หนังสือรับ หนังสือส่ง หนังสือรับ(ลับ) หนังสือส่ง(ลับ) รายงาน ค่านนะนำ คารหั่งค่า ค่ออกจากระบบ

**A** กลุ่มระบบบริหารงานสารบรรณอิเล็กทรอนิกส์ (E-Document UBU Facebook group)

#### 2 กล่องจดหมาย (อว 0604.20)

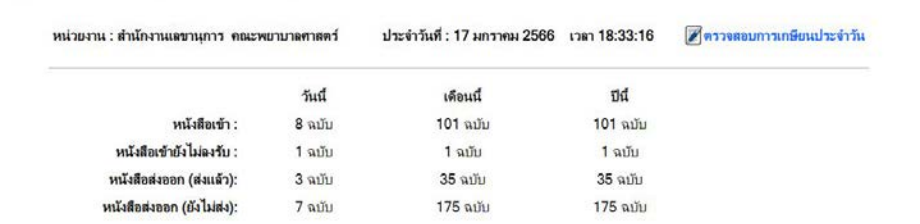

### 2. ลงรับหนังสือรับ

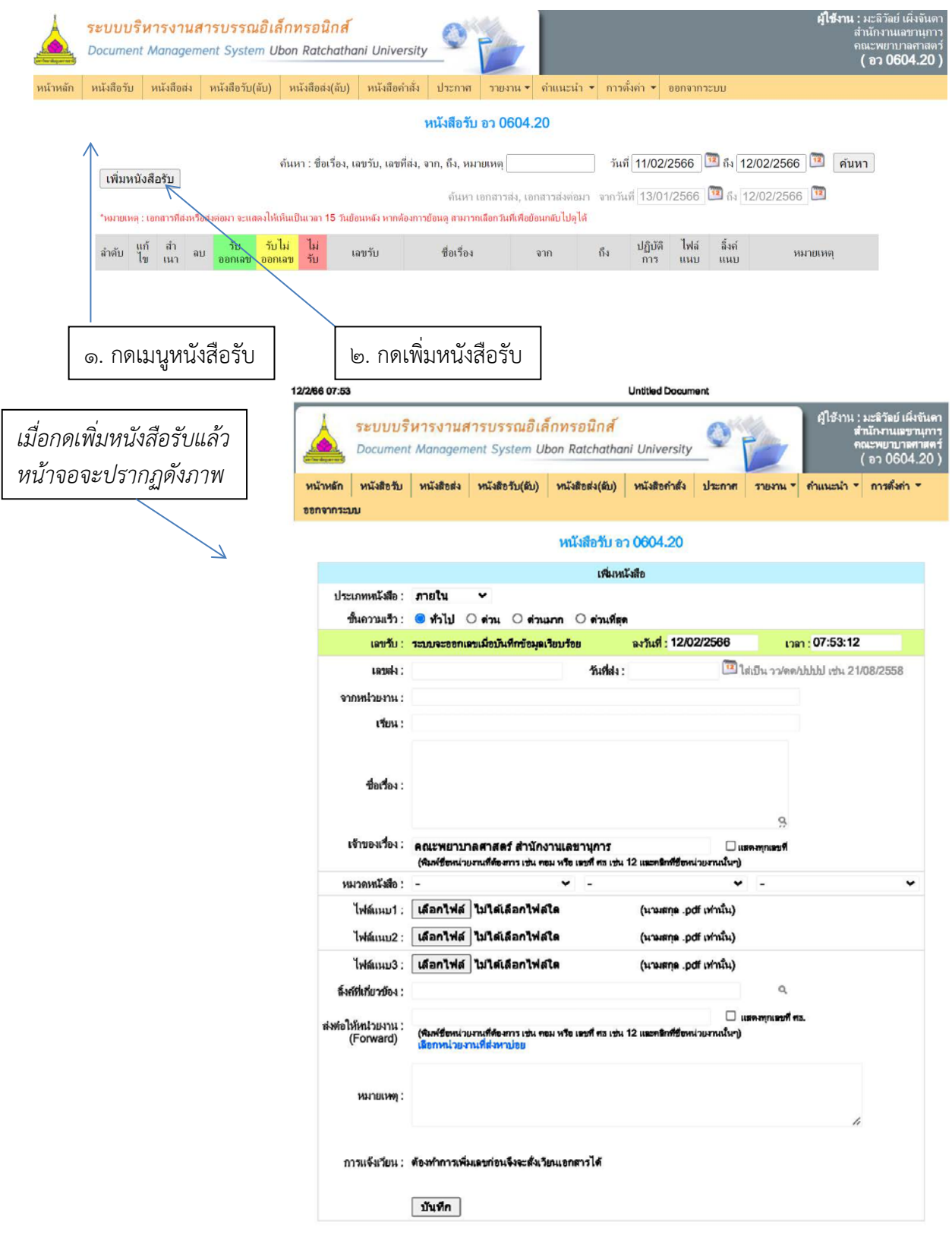

### ๓. กรอกรายละเอียดข้อมูลตามหนังสือรับ ตัวอย่าง หนังสือรับจากหน่วยงานภายนอกมหาวิทยาลัย คือ สภาการพยาบาล

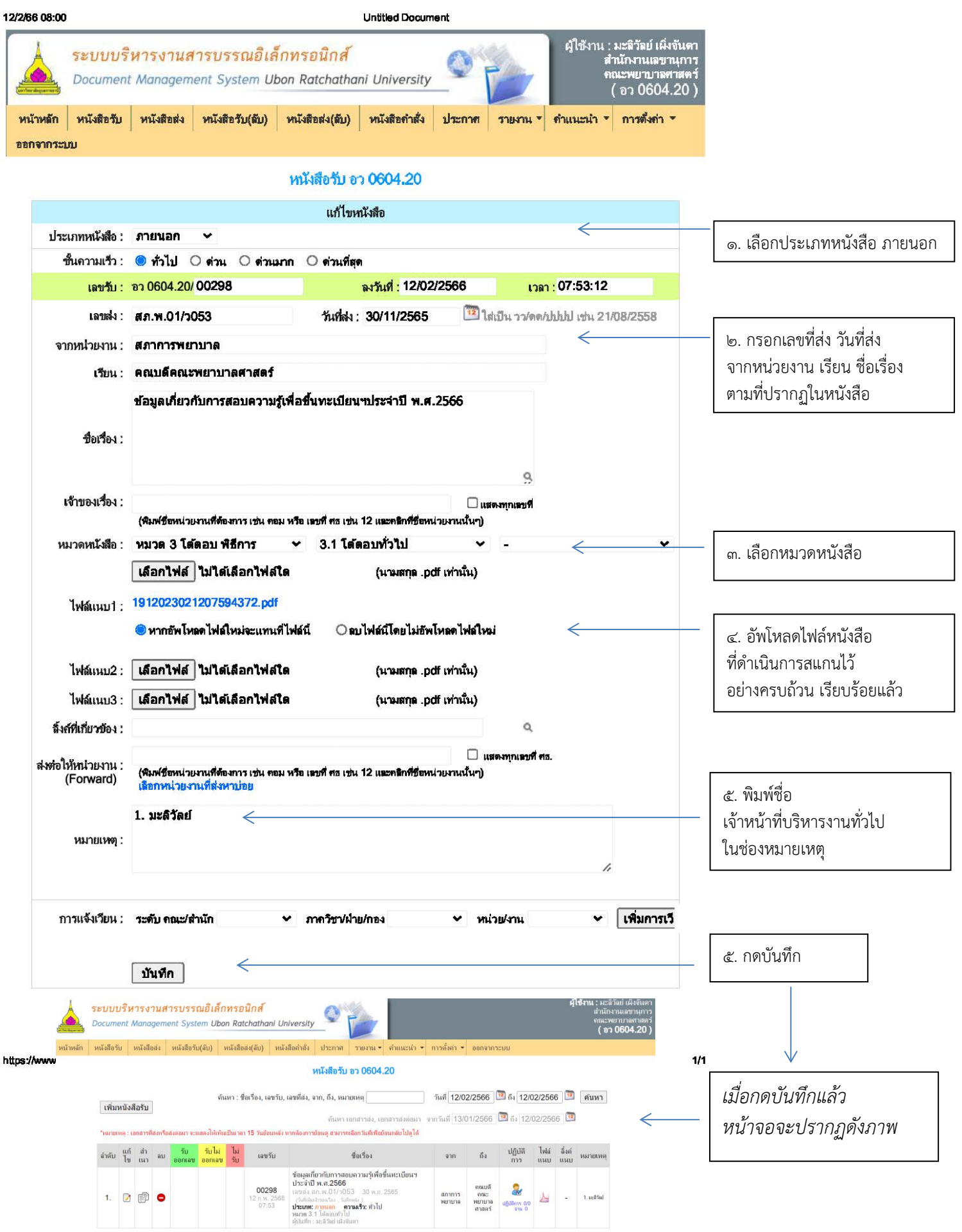

#### 4. ดําเนินการเกษียนหนังสือราชการ เสนอผูบริหารตามลําดับ 4 : มะลิวัลย์<br>|สำนักงานเ Document Management System Ubon Ratchathani University เณะพยาบาลศาส<br>**( ลว 0604.20** ิหนังสือรับ หนังสือส่ง หนังสือรับ(ลับ) หนังสือส่ง(ลับ) หนังสือคำสั่ง ประกาศ รายงาน <del>-</del> คำแนะนำ <del>-</del> การตั้งค่า <del>-</del> ออกจากระบบ หน้าหลัก หนังสือรับ อว 0604.20 วันที่ 12/02/2566 **12** ถึง 12/02/2566 **12** คันหา ์ ค้นหา : ชื่อเรื่อง, เลขรับ, เลขที่ส่ง, จาก, ถึง, หมายเหต∫ **ู้ เพิ่มหนังสือรับ** ด้นหา เอกสารส่ง, เอกสารส่งต่อมา จากวันที่ 13/01/2566 14 ถึง 12/02/2566 14 ้ำหมายเหตุ : เอกสารที่สงหรือส่งต่อมา จะแสดงให้เห็นเป็นเวลา 15 วันย้อนหลัง หากต้องการย้อนดู สามารถเลือกวันที่เพื่อย้อนกลับไปดูได้ ลำดับ <mark>แก้ สำ</mark> ลบ ไฟล์ ลิ้งค์<br>แนบ แนบ  $50\,$ ้ขไม่ ปฏิบัติ เลขรับ ชื่อเรื่อง จาก ถึง หมายเหตุ ออกเฉข ข้อมูลเกี่ยวกับการสอบความรู้เพื่อขึ้นทะเบียนฯ ประจำปี พ.ศ.2566 คณบดี 00298 30 w.u. 2565 สภาการ<br>พยาบาล ิ<br>คณะ<br>พยาบาล<br>ศาสตร์ 1. 2 图 0  $1.$   $\mu$ : \$  $\delta$  ad  $07:53$ . (วันที่เพิ่มเจ้าของเรือง , วันที่กดต่ง )<br>**ประเภท: ภายนอก , - ความเร็ว: ทั่วไป**<br>ผู้บันทึก : มะลิวัลย์ เผิงจันดา<br>ผู้บันทึก : มะลิวัลย์ เผิงจันดา 1.กดภาพคน ตรงชองการปฏิบัติการ 12/2/66 08:11 **Untitled Document** ศใช้ภน : ม ระบบบริหารงานสารบรรณอิเล็กทรอนิกส์ Document Management System Ubon Ratchathani University หน้าหลัก หนังสือรับ หนังสือส่ง หนังสือรับ(ตับ) หนังสือส่ง(ตับ) หนังสือคำสั่ง ประกาศ รายงาน คำแนะนำ การตั้งค่า กกลากระบบ malament drammates muse ชั้นความลับ : ขั้นความเร็ว : หัวไป เลขรับ: ขว 0604.20 / 00298 จากหน่วยงาน : สภาการพยาบาล ถึง : คุณบดีคณะพยาบาลศาสตร์ ที่อเรื่อง : ข้อมูลเกี่ยวกับการออบความรับสื่อขึ้นทะเบียนชประจำปี พ.ศ.2566 **Twkinnu:** ชื่นตอนการเปิดให้แก้ไขการเกษียนหนังสือออนไลน์ ผู้เข้าอ่าน : ลำดับขั้นการปฏิบัติการ : .<br>หากต้องการเก้ไขการเกษียนกรณาติดต่อ : มะจิวัฒน์ เผิ่งจันดา ∴าสกัทร แก้วแ การปรับศึการที่เกี่ยวข้อง : คลิกเพื่อแสดงการปรับศึการที่เกี่ยวข้อง 2. เกษียนหนังสือราชการ เรียน คณบดี (ผ่านรองคณบดีฝ่ายบริหาร)<br>ตัวยสภาการพยาบาล แจ๋งเวียนข้อมูลเกี่ยวกับการสอบความรู้เพื่อขึ้น<br>การปฏิบัติการ : ทะเบียนๆประจำปี พ.ศ.2566 ซึ่งเป็นข้อมูลสำคัญสำหรับผู้สมัครสอบฯ ราย ชองการปฏิบัติการ - สะเอียดดังแนบ<br>- ดะเอียดดังแนบ<br>- ดะเอียดดังแนบ<br>- ดะเบยนาบระฯ เบ พ.ศ.:≥555 ชงเบนขอมูลล เคญล เทรบผูลมครลยบา ราย ค้นหาข้อความภาวปฏิบัติการที่ใช้บ่อย : หันพ่เพื่อค้นหา วันที่สั่งการ/ตำเนินการ : 12/02/2566 **El** (พิมพ์ วว/ตอ/พศ เช่น 18/05/2558 เป็นต้น) . ค. พิมพ์ค้นหาชื่อ รองคณบดีฝ่ายบริหาร ไฟล์แนบ : **เลือกไฟล์** ไม่ได้เลือกไฟล์ได ( poi. aw all of who are any c.O.) ในชองเจาของเรื่อง และเลือกชื่อที่ปรากฏ เข้าของเรื่อง : (พิมพ์ชื่อ/นามสกุลบุคลากรที่ต้องการค้นหา และคลิกที ชื่อนั้นๆ) \*\*\* ขั้นตอนนี้สําคัญมาก หากไมระบุชื่อ มรายชื่อบุคคลากรที่ใช้บ่อย C www.www.mwaterway. ในชองนี้ ผูรับจะไมไดรับหนังสือในร (ระบุซีลเจ้าของเรื่องในการฝังการปฏิบัติการในแต่ละชั้น **ИНТИНИЯ:** ี่ บันทึก ต้างข้อมูล การปฏิบัติการ ประเภทหนังสือ ภายนอก ขึ้นดวามลับ : ขึ้นความเร็ว : ทั่วไป เลขรับ: อา 0604.20 / 00298 4. กดบันทึก **จากหน่วยงาน :** สภาการพยาบาล ถึง : คณบดีคณะพยาบาลศาสตร์ **ชื่อเรื่อง :** ข้อมุลเกี่ยวกับการสอบความรู้เพื่อขึ้นทะเบียนฯประจำปี พ.ศ.2566 ไฟล์แนบ: A ขั้นตอนการเปิดให้แก้ไขการเกษียนหนังสือออนไลน์ ด้เข้าอ่าน : <mark>สำคับขั้นการปฏิบัติการ ;</mark> 1. เรียน คณบดี (ผ่านรองคณบดีฝ่ายบริหาร) ps://www.edoc.ubu.ac.th/operation\_form.php?id=931088 1. เรยน คณบด (ผานรองคณบดผายบาทาร)<br>พ.ศ.2566 ซึ่งเป็นข้อมูลลำคัญลำหรับผู้สมัครสอบราวนรู้เพื่อขึ้นทะเบียนรประจำปี<br>พ.ศ.2566 ซึ่งเป็นข้อมูลลำคัญลำหรับผู้สมัครสอบร รายละเอียดดังแนบ<br>ทั้งนี้ เห็นควรมอบหมายงานบริการการศึกษา พิจารณ เมื่อกดบันทึกแลว  $\bullet$  20 หนาจอจะปรากฏดังภาพผู้เกี่ยวข้อง : นางสาวสมลักษณ์ เทพสุริยานนท์<br>หมายเหตุ : (1064984)

# ๕. นำส่งหนังสือ ไปยังฝ่ายงานหรือเจ้าหน้าที่ผู้รับผิดชอบ

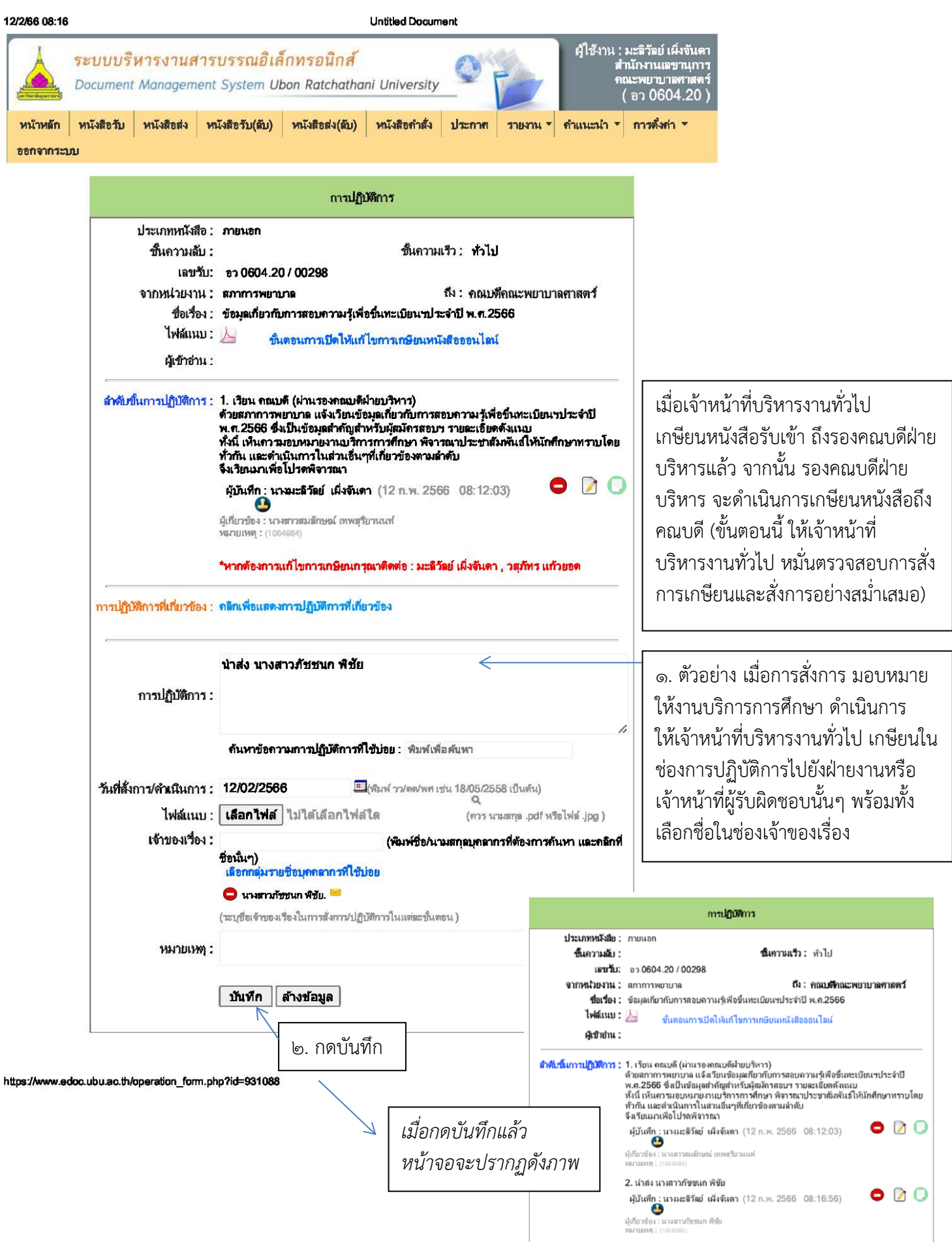

## ๖. เพิ่มชื่อเจ้าหน้าที่ผู้รับผิดชอบ เพื่อการสืบค้นที่ง่ายขึ้น

เมื่อดำเนินการ ส่งหนังสือไปยังฝ่ายงานหรือเจ้าหน้าที่ผู้รับผิดชอบเสร็จสิ้นแล้ว ให้เจ้าหน้าที่ บริหารงานทั่วไป ดำเนินการกลับไปที่หน้าหลักทะเบียนหนังสือรับ เพื่อเพิ่มชื่อเจ้าหน้าที่ผู้รับผิดชอบ เพื่อการ สื่งเค้าให้งายขึ้น

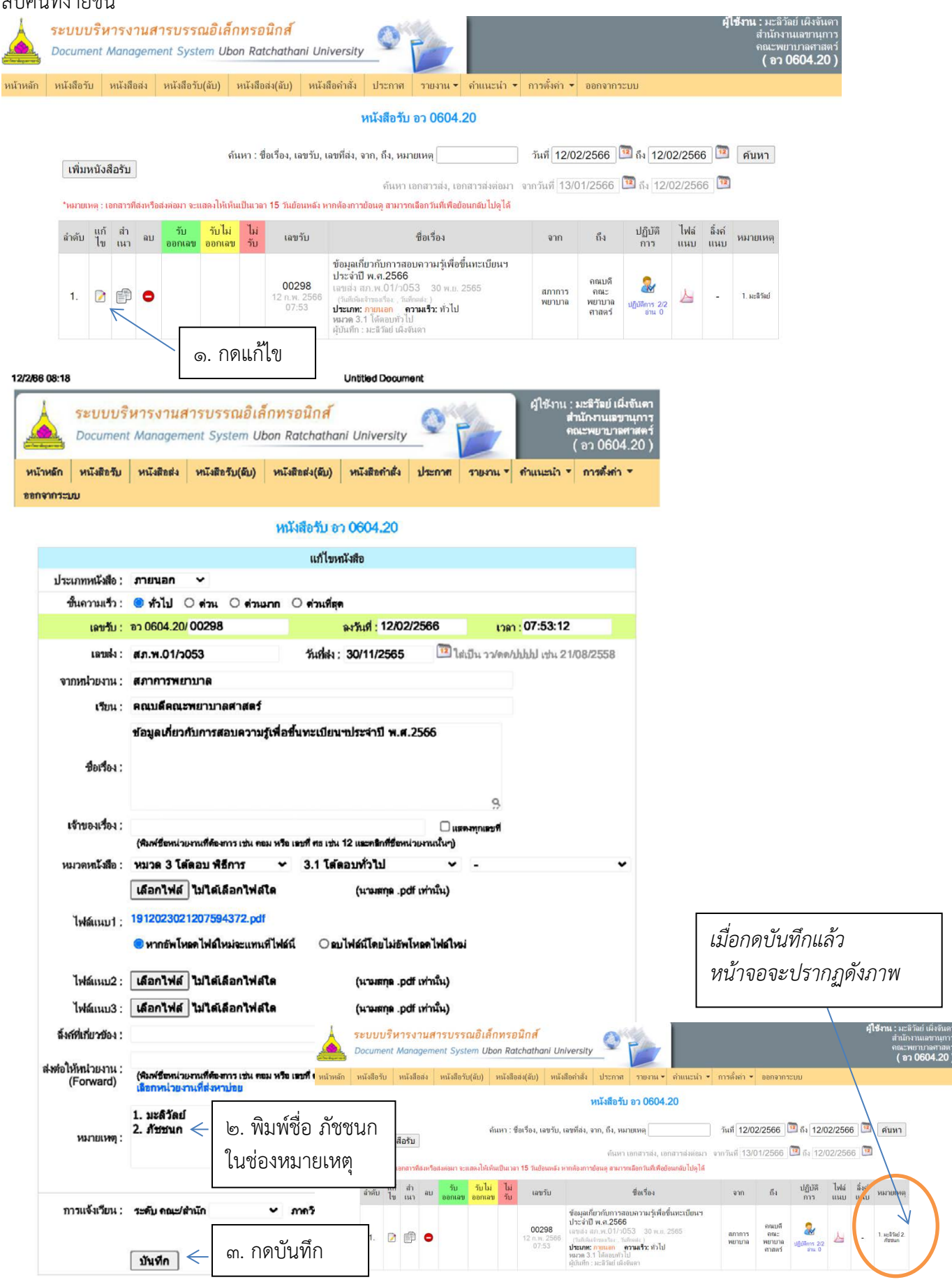